Server & Tools Blogs > Server & Management Blogs > Ask the Core

Sign in

# Ask the Core Team

Microsoft Enterprise Platforms Support: Windows Server Core Team

# Adding a Pass-through Disk to a Highly Available Virtual Machine

\*\*\*\*

February 20, 2009 by Jeff Hughes (PubSec) // 11 Comments

Share  $\{0\}$  0

This blog discusses the proper way to make a configuration change to a highly available virtual machine in a Windows Server 2008 (RTM) Failover Cluster. I will demonstrate how to add a Pass-through disk to a highly available virtual machine by attaching it to a SCSI Controller. You can also use an IDE controller, but I chose to use a SCSI controller because it is not available by default and as we walk through the process, you get the added benefit of seeing how to add it (Note: SCSI controllers require the installation of Integration Components in the Guest).

There are several reason why Pass-through disks are an attractive option. The main reason is that you can bypass the Hyper-V server file system and gain faster, direct access to the disk from inside a virtual machine. To accomplish this requires the disk be Offline from the operating systems perspective. There are tradeoffs, however, some of which include having to locate the virtual machine configuration file somewhere else and you lose the ability to take snapshots and you cannot use dynamic disks or configure differencing disks. For more information on the storage options for Hyper-V, you can review Jose Barreto's blog on the subject.

I start off with a highly available VM running the Windows Server 2008 operating system. The VM is using a VHD for its boot disk attached to an IDE controller.

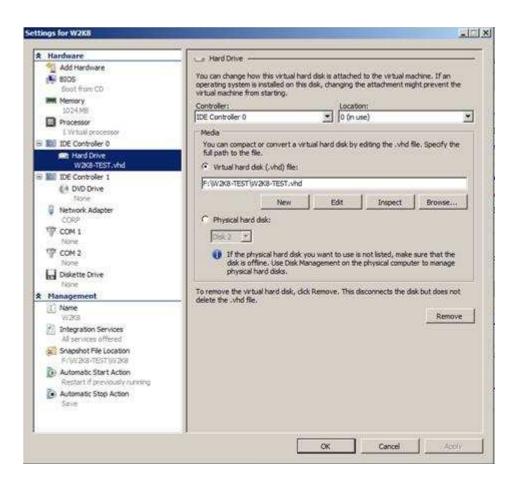

Note: Hyper-V virtual machines can only boot from storage attached to IDE controllers.

In the Disk Management snap-in, I can see the disk I am using to support the boot disk for the VM and also the LUN I will be adding as the Pass-through disk attached to a SCSI controller. The disk I will use for the Pass-through disk is Offline (must be Offline or cannot be added to the VM).

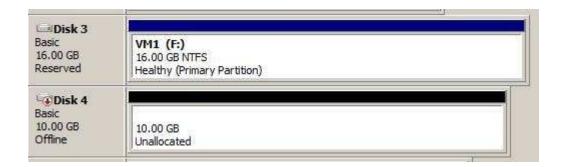

Note: A new disk must be brought Online and Initialized before it can be used. This process writes a disk signature to the disk so cluster can use it. Once the disk has been initialized, it can be placed Offline again. No partitioning is required as that will be accomplished inside the virtual machine.

In the virtual machine, only the boot disk is currently visible in the Disk Management interface.

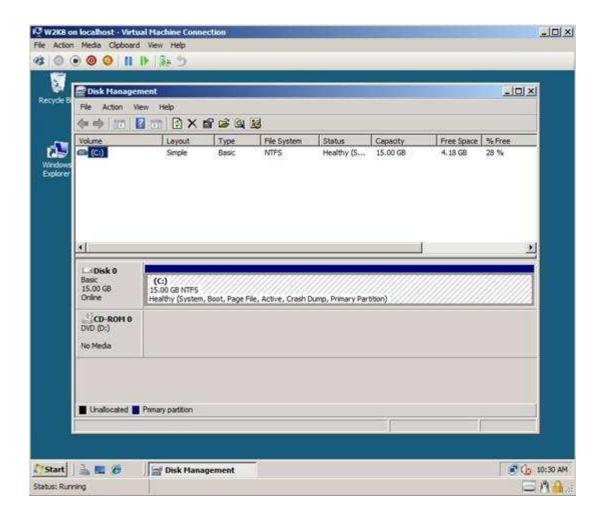

Since I will be modifying the configuration of the virtual machine, I first need to shut it down. In the Failover Cluster Management snap-in, right-click on the Virtual Machine resource and choose Shut Down.

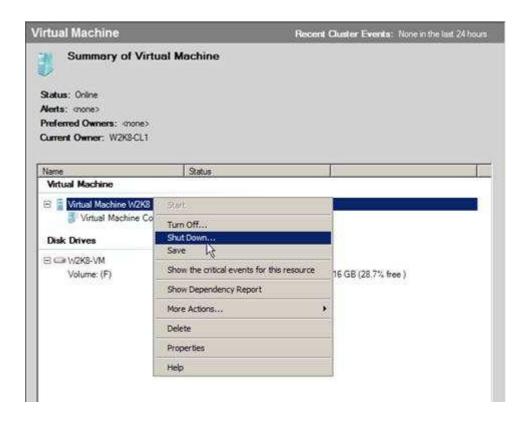

Leave the Virtual Machine Configuration resource Online or you will not be able to access the machine settings in the Hyper-V Management snap-in.

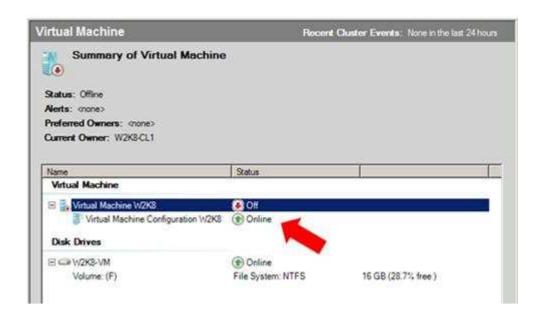

In the Hyper-V Management Snap-in, start the Add Hardware wizard and choose to add a SCSI Controller as that is the type of interface the Pass-through disk will be attached to.

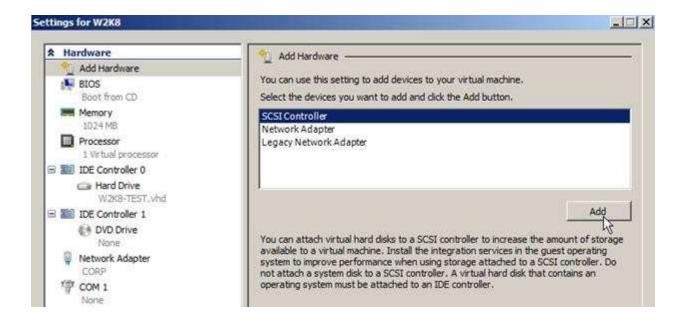

As part of the wizard, choose to add a hard drive to the SCSI Controller.

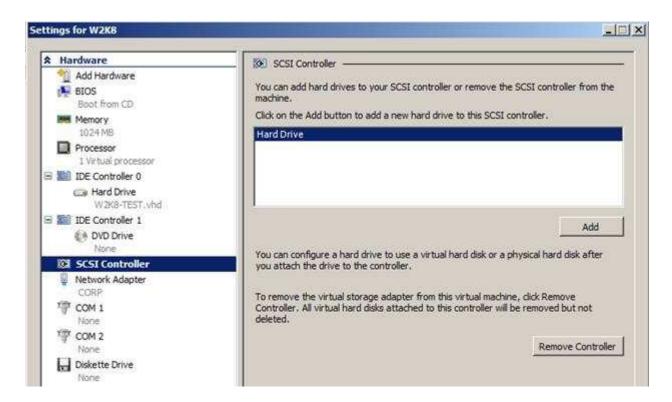

Since this will be a Pass-through disk, select the correct disk from the drop down list under Physical hard disk.

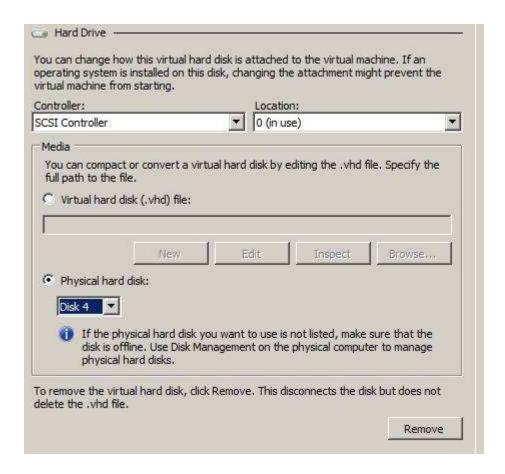

Complete the configuration and Start the Virtual Machine in the Failover Cluster Management interface.

With the virtual machine started, open the Disk Management snap-in. I can now see the new disk that was added.

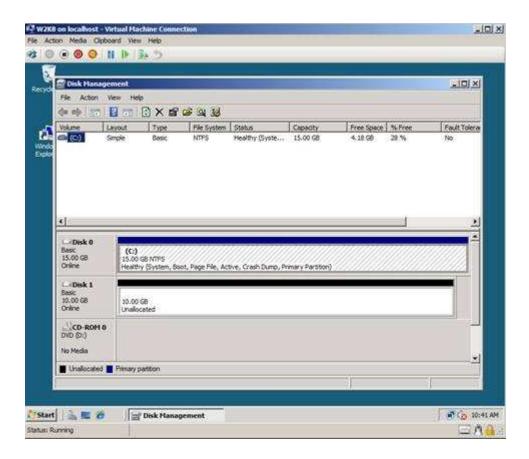

However, I still do not see the new disk added to the virtual machine configuration in Failover Cluster Manager.

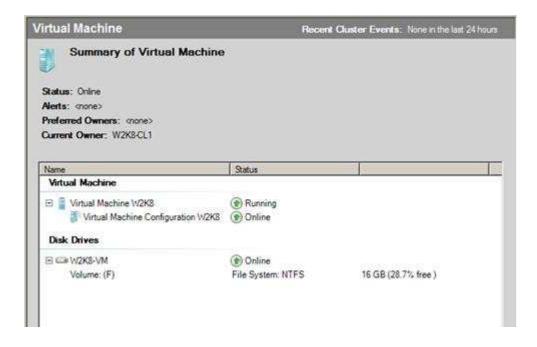

Since I made a change to a virtual machine that is under the control of the cluster, I need to inform the cluster service that a change has been made. I accomplish this by running the Refresh virtual machine configuration action in the right-hand pane.

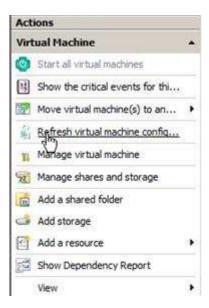

The virtual machine is Saved as part of the process.

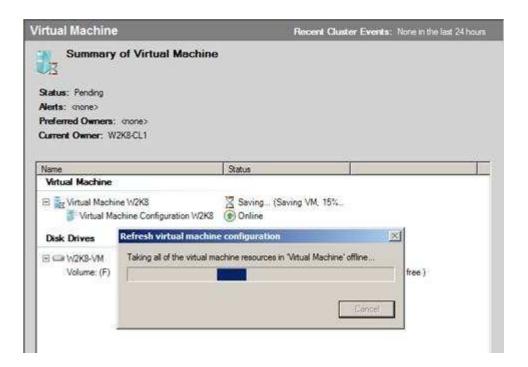

Once the refresh is completed, review the report that is generated to see if it was successful.

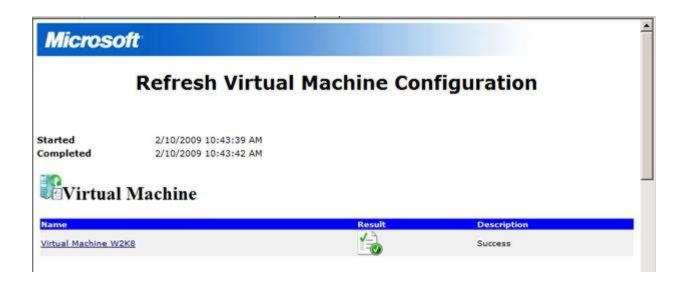

Examine the details of the report to see what changes were made.

# Refresh Virtual Machine Storage Configuration

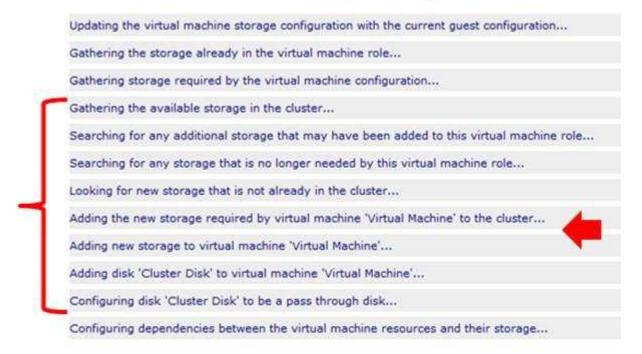

Once I complete the review of the report and inspect the Failover Cluster Management snap-in, I see the new disk added to the group and it is Online.

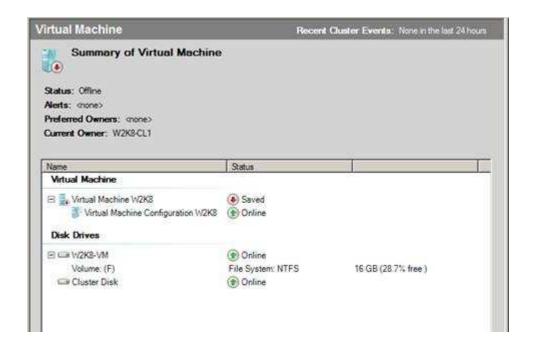

Restart the virtual machine from the Failover Cluster Management snap-in and complete the configuration of the new storage in the virtual machine.

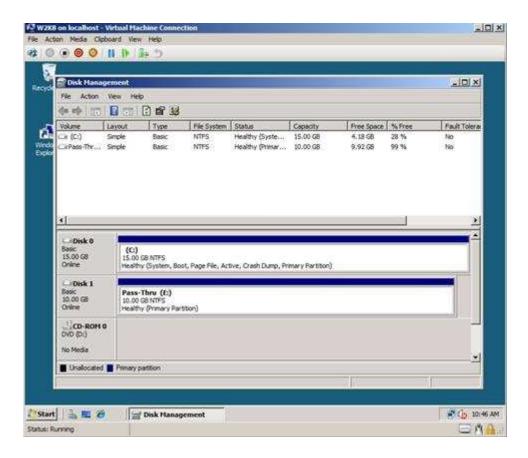

Once the partitioning and formatting of the volume is complete, refresh the display in the Failover Cluster Management snap-in and the information is updated for the new storage.

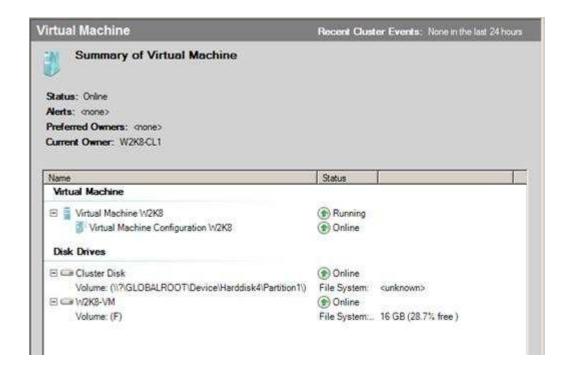

Back in the Disk Management snap-in, the disk now shows a Reserved status meaning it is under the control of the cluster (just like the boot disk).

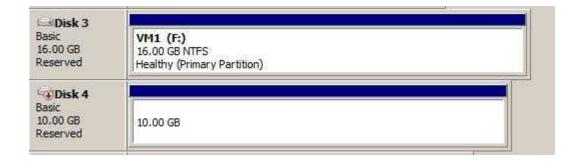

All that remains is to test failover to other nodes in the cluster to ensure the new configuration comes Online successfully.

So, what is important to remember here?

- When making changes to any highly available virtual machine, you <u>must</u> always Refresh the virtual machine configuration in the Failover Cluster Management snap-in before attempting a failover to another node in the cluster. Ensure the generated report is free of any errors.
- <u>Do not</u> take the Virtual Machine Configuration resource Offline or you will not be able to make any changes to the VM as it will be removed from display in the Hyper-V Management snap-in.
- <u>Do not</u> add the Pass-through disk as a cluster physical disk resource before modifying the virtual machine configuration. Let the Refresh process take care of all of that for you.

- The disk <u>must be in an Offline</u> status in Disk Manager before it can be added to the virtual machine configuration as a Pass-through disk.
- Finally, there is one anomaly when executing this process. After you modify a VM using the information in this blog, and if that VM is not the only VM on a LUN, if you were to add another VM to the same LUN and make it HA, when the operation completes, the disk corresponding to the pass-through disk will also be added as a 'dependency' to the new VM simply because it is already in the group. The dependencies will have to be manually modified by editing the property of the Virtual Machine resource. This is a known issue and will not be fixed.

Thanks again for your attention, and I hope this information helps.

Chuck Timon
Senior, Support Escalation Engineer
Microsoft Enterprise Platforms Support

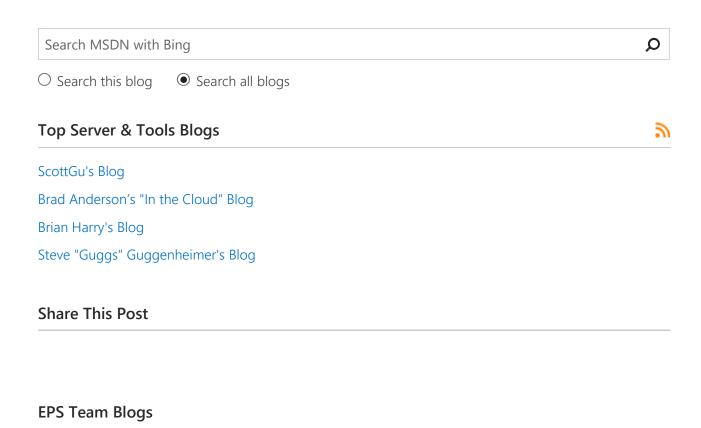

#### **ASK Perf Blog**

Memory Management, Performance, Printing, Terminal Server

**CPR / Escalation Services** 

Debugging, Hangs, Tools

## **Directory Services**

DFSR, Certificates, Group Policy

# LATAM [Portugese & Spanish]

Espanol, Portugues

## Manageability

**SMS MOM** 

### Networking

Scalable Networking, OCS, Communications Server

#### **Small Business Server**

Windows Essential Business Server

#### SoftGrid

Microsoft Application Virtualization, SoftGrid, Softricity

# Data Protection Manager (DPM)

DPM related issues

#### Microsoft Deployment Team Blog

**BDD Team** 

#### Vista

Vista Team Blog

# Microsoft GTSC Romania - Enterprise Platforms Support

Microsoft GTSC Bucharest / Covering topics such as: Windows Server, Failover Clustering, Performance, Printing, Core OS, AD, Deployment, WSUS, SCOM/SCCM

# **Product Team Blogs**

Virtualization

DPM

Clustering

Windows Server

#### **Recent Posts**

Cluster Networks in Windows Failover Clustering February 3, 2017

Why Bitlocker takes longer to complete the encryption in Windows 10 as compared to Windows 7 January 3, 2017

Options for Installing and Maintaining Windows Applications November 11, 2016

Adobe Flash support on Windows Server 2016 November 8, 2016

# Tags

Activation Backup/Restore Bitlocker Chris Butcher Chuck Timon

Deployment Disaster Recovery DPM Failover Cluster Himanshu

Singh Hyper-V James Burrage Jeff Hughes John Marlin Joseph Conway Keith

Hill Manoj Sehgal MBAM (Microsoft BitLocker Administration and Monitoring)

Mike Rosado Naziya Shaik Pages Performance Robert Mitchell Scott McArthur

SCVMM Sean Dwyer Servicing Steven Graves Storage and File Storage and File

Systems Surface Thomas O'Malley Vic Reavis Vimal Shekar Windows 7 Windows 8

Windows 8.1 Windows 10 Windows 2012 Windows Server 2008

Windows Server 2008 R2 Windows Server 2012 Windows Server 2012 R2 Windows Server 2016 Windows Vista

#### **Archives**

February 2017 (1)

January 2017 (1)

November 2016 (2)

All of 2017 (2)

All of 2016 (16)

All of 2015 (25)

All of 2014 (31)

All of 2013 (43)

All of 2012 (48)

All of 2011 (45)

All of 2010 (41)

All of 2009 (63)

All of 2008 (61)

All of 2007 (8)

Tags Chuck Timon Failover Cluster Hyper-V Windows Server 2008

Join the conversation

Add Comment

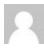

# Anonymous

47 years ago

I followed this process on a dev cluster that has three VMs running. I followed the process above and added a pass-thru disk to one VM. No changes were made to any of the other VMs. As stated above, I initiated a "Refresh virtual machine config...", the affect VM was placed into a Saved state, and the pass-thru disk was added to the Virtual Machine. Unfortuately, the other two VMs on the cluster were also placed into a Saved state as well. This even though no changes were made to them. To verify I restarted all VMs, made no changes and ran another refresh. Same thing, all VMs were Saved. Is this an expected response? Should all VMs be placed into a Saved state whenever a refresh config is run?

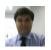

# Anonymous

47 years ago

Hi,

Loved your blog, but when I refresh the VM configuration I get this error message:

"There was an error updating the virtual machine configuration resource. The error is: 'An error occurred while updating the Virtual Machine Configuration of resource 'Virtual Machine Configuration SRV-xxxx'. Element not found. '.

The disk is still missing from the VM cluster resources, but working fine inside the guest OS

What am I doing wrong?

Regards

Sergio Santos

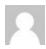

Anonymous

47 years ago

Courtesy of the Windows Server Setup / Core Team: http://blogs.tech-net.com/askcore/archive/2009/02/20/adding-a-pass-through-disk-to-a-highly-available-virtual-machine.asp

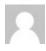

Anonymous

47 years ago

PingBack from http://bh-server.com/adding-a-pass-through-disk-to-a-highly-available-virtual-machine/

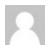

# Anonymous

47 years ago

Н

I have an issue with a Host of Windows server 2012 R2 data center with in a Hyper V cluster. After one of the host restart the host's Shared LUN's are disappeared, so the critical application VM's like databased server and Exchange running with pass through disk on the same host is not working. could you help me to restore the LUN's to the Host.

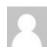

Travis

6 years ago

I had to add the disk to failover cluster manager before I could be successful with this. This was done by accessing storage and then going through the add disk wizard. This should not be confused with adding the storage as a cluster shared volume.

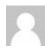

# Anonymous

3 years ago

Pingback from SureHosting next step with Microsoft to resolve design issue in Windows 2012 and Windows 2012R2 Cluster » Network Ecosystem Blog

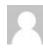

# Anonymous

3 years ago

Pingback from SureHosting's next step with Microsoft to resolve design issue in Windows 2012 and 2012 R2 Cluster » Network Ecosystem Blog

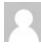

# Anonymous

3 years ago

Pingback from SureHosting's next step with Microsoft to resolve design issue in Windows 2012 and 2012 R2 Cluster » Network Ecosystem Blog

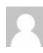

**Anonymous** 

3 years ago

Pingback from SureHosting's next step with Microsoft to resolve design issue in Windows 2012 and 2012 R2 Cluster » Network Ecosystem Blog

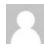

PC\_Doctor

2 years ago

How is this done using virtual HBAs on 2012 R2?

© 2017 Microsoft Corporation.

Terms of Use | Trademarks | Privacy & Cookies